# How to Connect Ezlo Secure to Another Z-Wave controller (Learn

### Mode)

#### **Add an Ezlo Secure to another z-wave network**

1. Go to the Settings from the side menu.

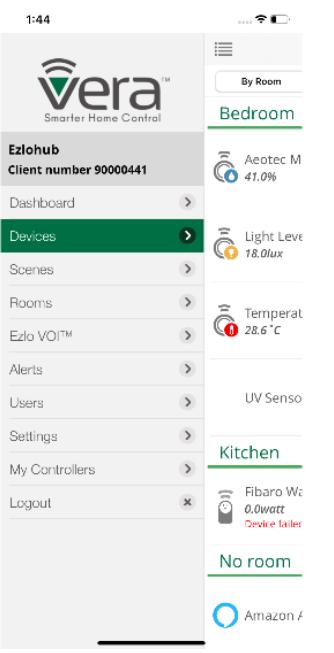

#### 2. From the Settings, tap on **Learning Mode**.

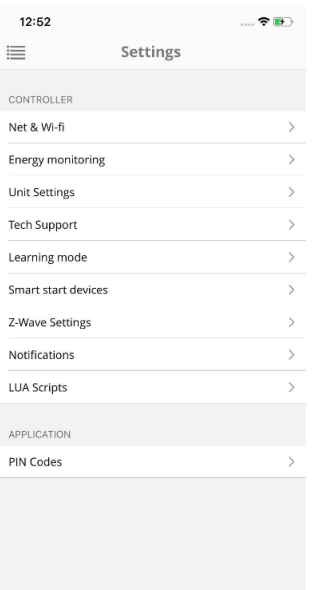

3. To add this hub as a secondary controller, tap on **Enable Learning mode**

Note: Keep controller powered during the inclusion process.

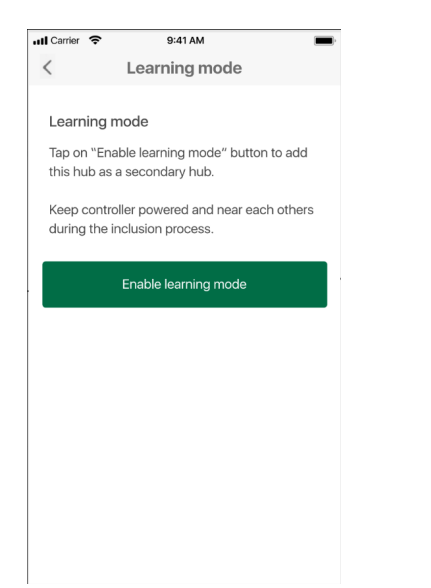

4. Once you press **Enable Learning mode,** you will see the Learning mode process is started. It may take a few minutes.

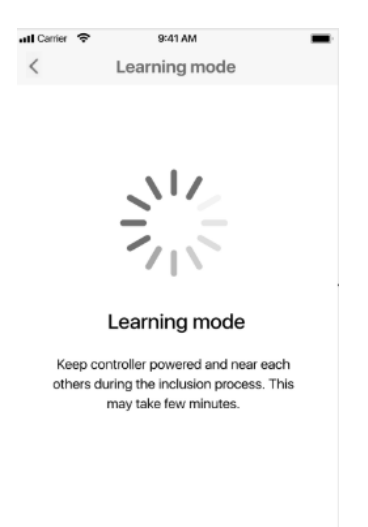

- 5. On the screen with a Learning mode process, you will see DSK code (contains 5 digits).
- 6. Copy this code and enter it in the 3rd party app to add your controller as a secondary controller with a secure connection.

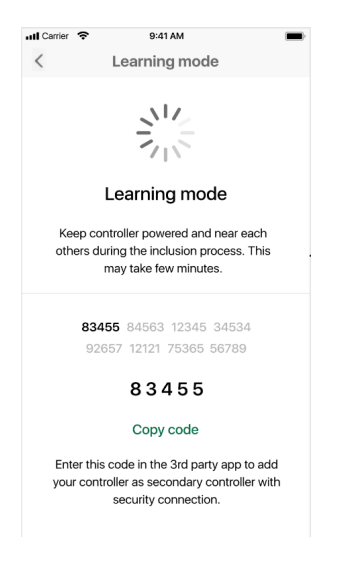

7. In the next step, you will see the progress while the controller is being added as a secondary controller in case the process didn't finish.

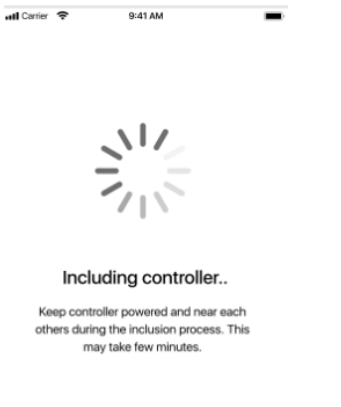

8. Once the inclusion is successfully finished you can start the Controller Copying process.

"Controller Copying is the process of updating network information from a primary controller to secondary controllers, such as node list and routing information. These steps are usually not required unless you have a multiple controller network. To initiate this process, start the Add Mode on the primary controller and the Learn Mode on the secondary controller. All Z-Wave network relevant information will be updated for the secondary controller."

9. Tap on the **Start discovery** button.

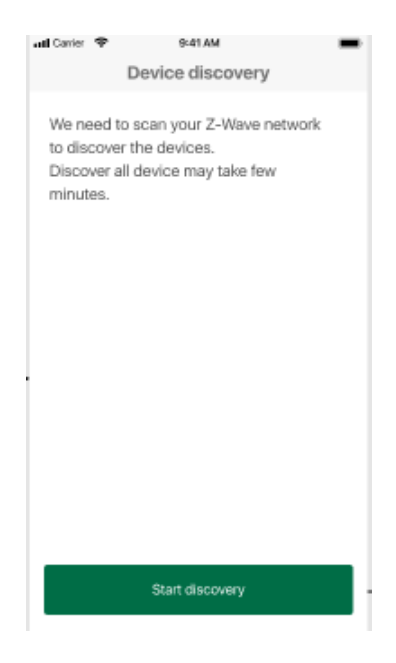

10. The discovery process has been started and you can see how many devices are discovered in the Z-Wave network.

Note: Discovering devices may take a few minutes

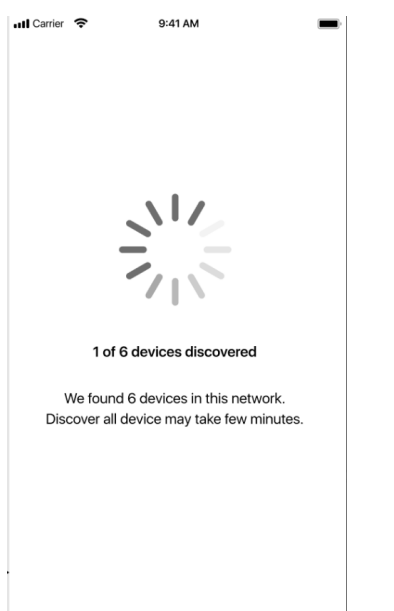

11. Discovered devices will appear on the list of discovered devices. You can rename the discovered devices and assign them to a room. If you don't want to rename or assign to a room, just tap the **Finish** button.

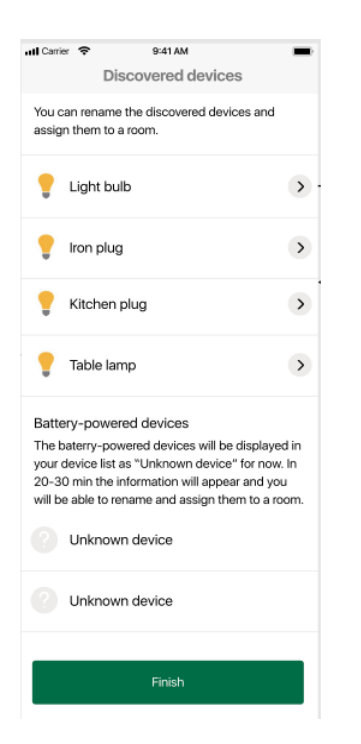

12. To rename a discovered device or assign it to a room, select and tap on the device. Edit the device name in the field **Device Name**. To assign to a room, select the room from the list or create a new one, following the previously discussed process.

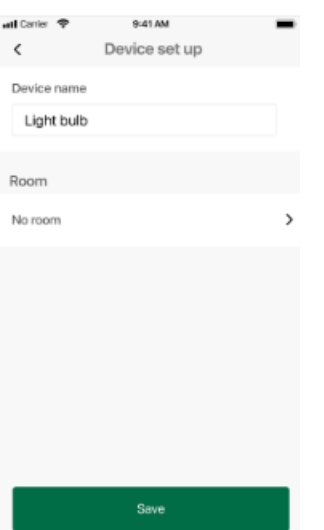

## How to remove Ezlo controller from another Z-Wave controller's **network**

There are two ways to leave another controller's network:

#### #1

- 1. Go to devices from the menu.
- 2. Select the controller.
- 3. On the Controller settings screen tap on the **Delete** button

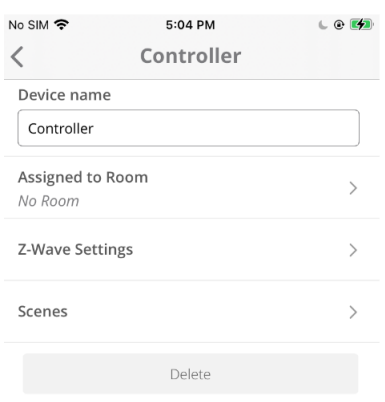

4. On the confirmation pop-up tap **Delete.**

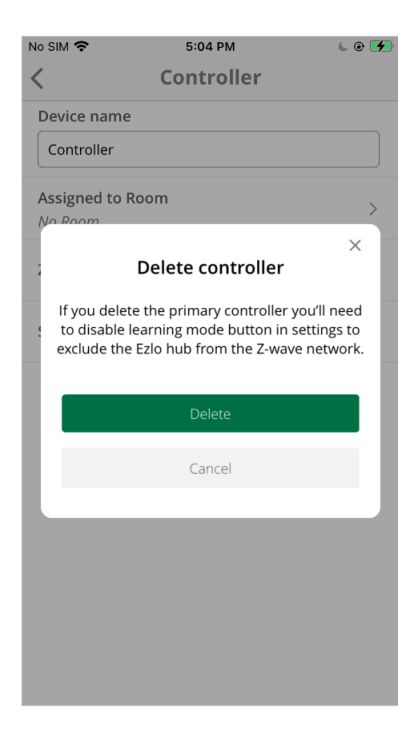

- 5. Go to the 3rd party app from which you want to remove an Ezlo controller and follow the instructions in that app.
- 6. In the Vera app, tap on the **Disable learning mode** button.

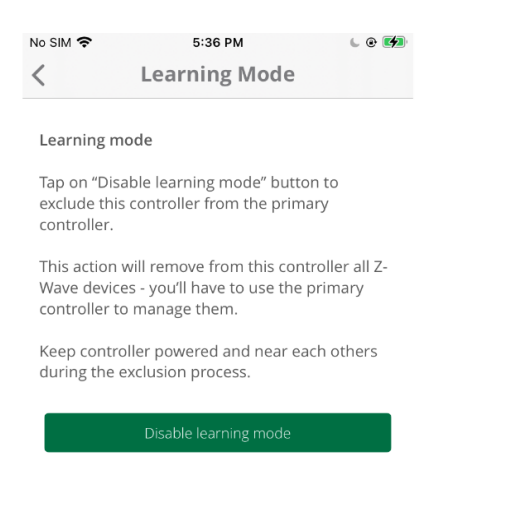

7. In the confirmation pop-up, tap **Disable.**

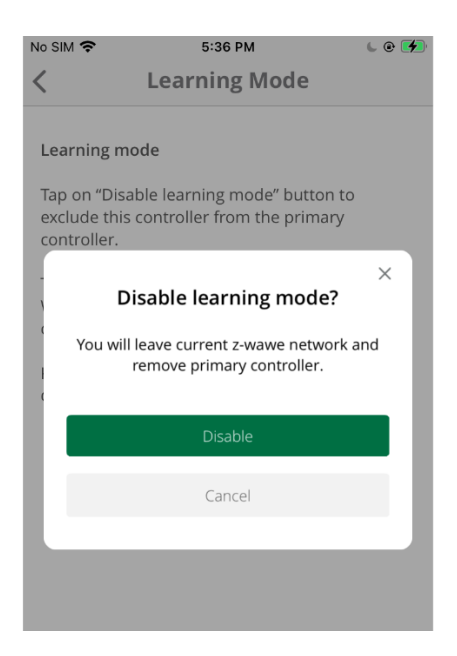

### #2

1. Go to the Settings screen from the side menu.

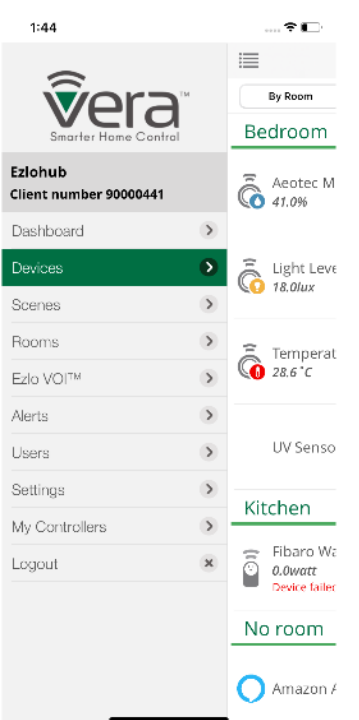

2. From the Settings screen, tap on **Learning Mode**.

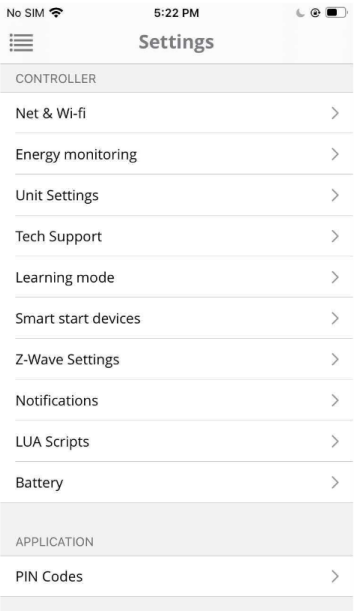

3. To remove Ezlo hub from another controller, tap on **Enable Learning mode**

Note: Keep controller powered and near others during the removing process.

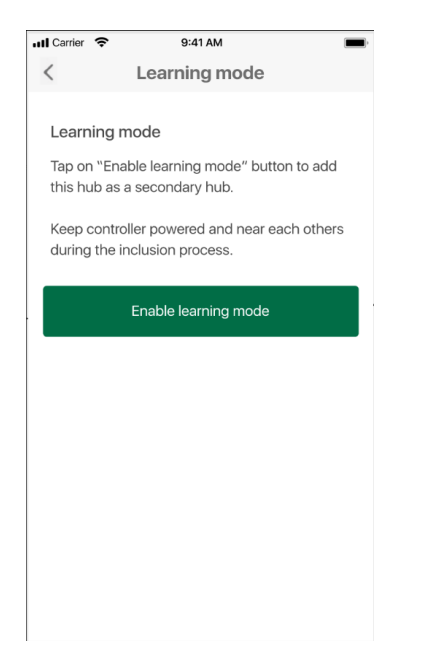

4. Go to 3rd party app from which you want to remove an Ezlo controller and follow the instructions in that app.